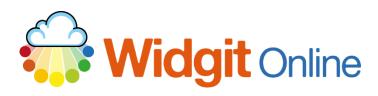

Website: Telephone: Email: www.widgit.com/support

01926 333680 support@widgit.com

# **Creating 2-Sided Dual Language Flashcards**

There are many Dual Language Templates you can select to make resources for those who speak little or no English, and also for teaching modern foreign languages (MFL).

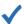

#### After making this resource you will be able to...

- Log into your account and access the
- Select an appropriate **Template**
- Fill in the **Template**
- Save the **Document**
- Print the Document

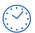

This activity will take you approximately 5 minutes to complete.

### Log In

1. Go to the URL: www.widgitonline.com and Log In.

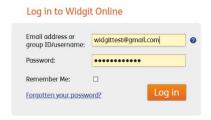

## **Find the Correct Template**

2. Select Create from a Template

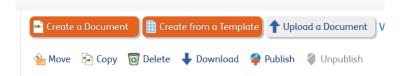

 Select Dual Language Templates on the left-hand side of the Template Chooser pop-up.

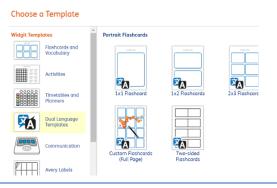

**4.** Select the **Two-sided** Flashcards template.

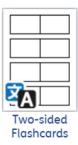

Choose a Secondary Language and Create Document.

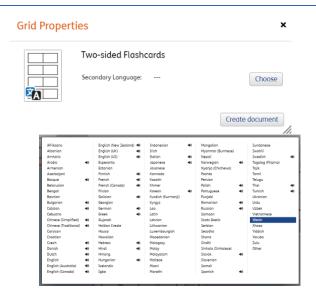

### **Add the Required Content**

6. Type your English text in the **Text** box. Complete this for your whole content. You can Tab between cells. The document will symbolise automatically.

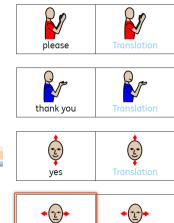

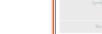

t and Symbols

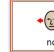

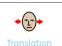

#### **Translate the Content**

**7.** Select the **Tools** tab and click Select All (you can also click and drag across the frame).

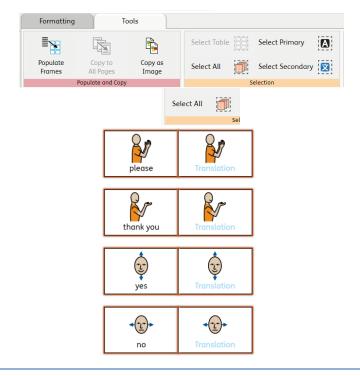

8. Select the **Formatting** tab. Click on the Google Translate button.

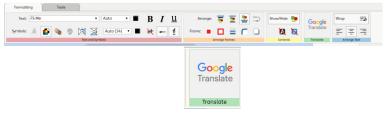

**9.** The grid will populate with your chosen language.

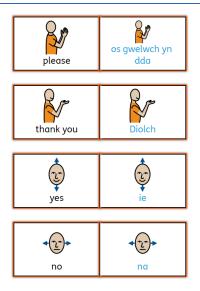

#### **Change the Language (optional)**

It is possible to change the secondary language – either across the whole document or in selected cells.

10. Ensure the frames are selected (see step 6) and click on the **Settings** button.

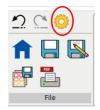

**11.** AUse the pop-up menu to **Choose** a new language. Click **OK**.

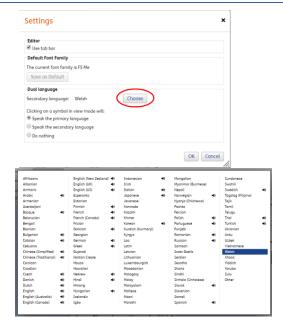

**12.** Click the **Google** Translate button again. Your document will now be in the new language.

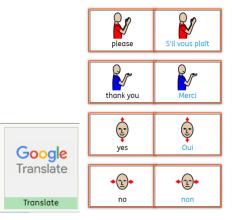

#### **Save and Print the Resource**

**13.** To save the document click on the **Save As** icon.

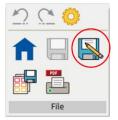

14. Choose the Location to save the resource in from the left-hand side. Type a Filename in the box, and you can also choose a symbol for the file (optional). Click **OK** to save.

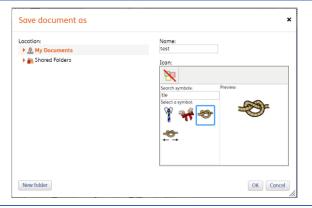

**15.** To print a document, click the **Print as PDF** icon. Click **View PDF** on the pop-up window. You can then send to your printer.

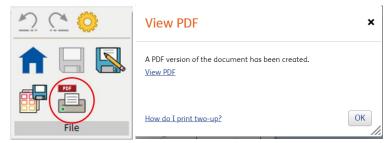

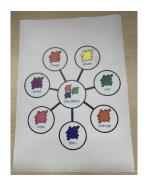